# **Установка КриптоПро Browser plug-in**

ВНИМАНИЕ: для пользователей, которые используют браузер Internet Explorer указанная инструкция не применяется.

Для работы на электронной площадке ЗАО «Сбербанк-АСТ» [\(http://www.sberbank-ast.ru\)](http://www.sberbank-ast.ru/) с использованием электронной подписи во всех популярных браузерах Вам необходимо установить КриптоПро Browser plug-in.

КриптоПро Browser plug-in позволит работать в браузере Google Chrome с электронной подписью (далее - ЭП) на ОС Microsoft Windows.

Для установки КриптоПро Browser plug-in необходимо:

- 1. Скачать КриптоПро Browser plug-in [\(http://www.cryptopro.ru/products/cades/plugin/get\\_2\\_0\)](http://www.cryptopro.ru/products/cades/plugin/get_2_0) на компьютер пользователя
- 2. Откроется строка загрузки в нижней части страницы

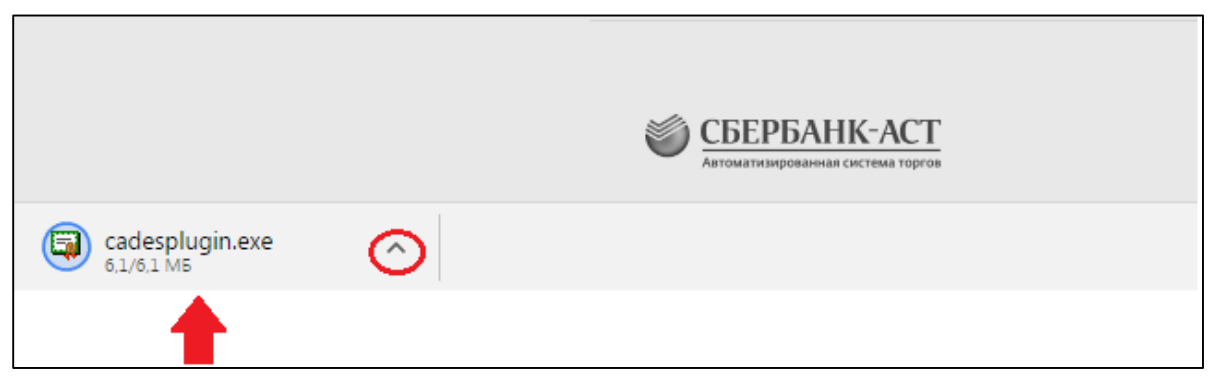

Необходимо правой кнопкой мыши кликнуть на стрелочку вверх. После чего необходимо нажать «Открыть».

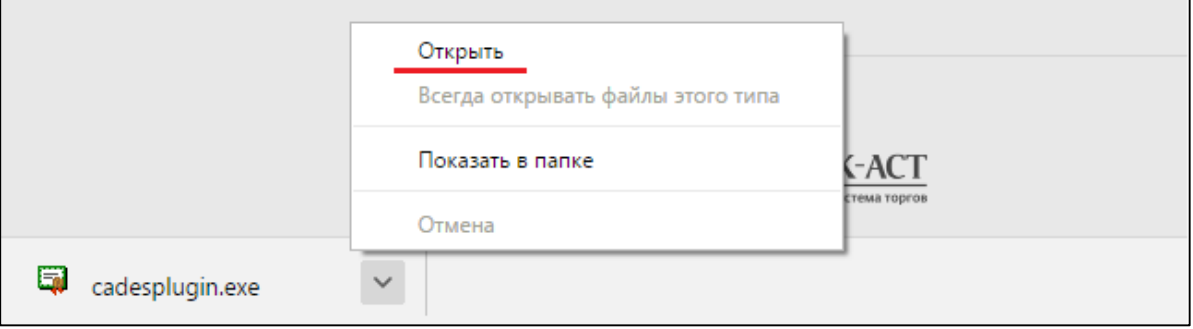

Для установки КриптоПро Browser plug-in на компьютер пользователя в открывшемся окне необходимо нажать кнопку «Да».

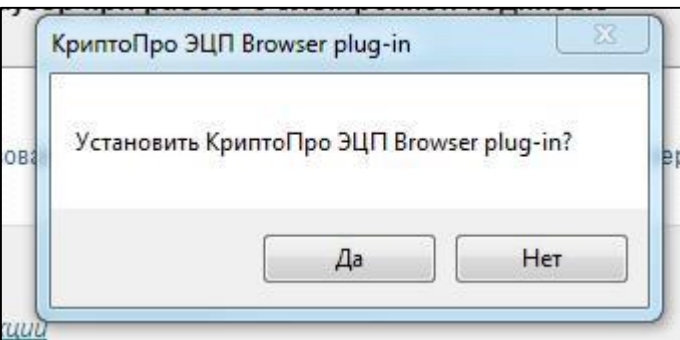

После чего начнется установка плагина на компьютер пользователя.

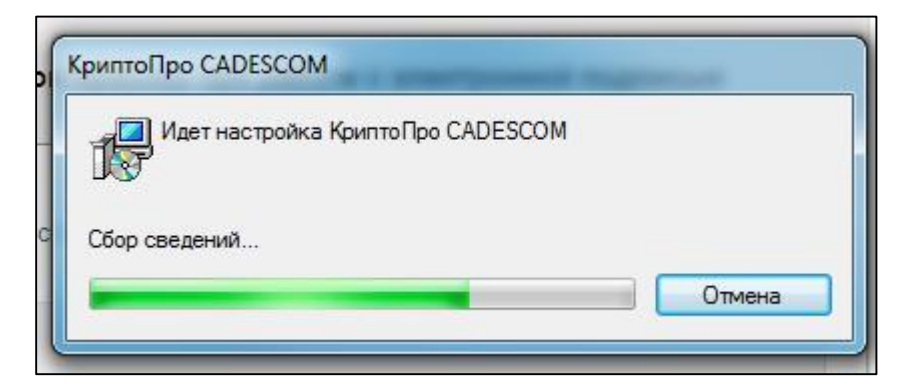

После успешной установки плагина на компьютер пользователя откроется информационное окно с информацией об успешной установке плагина:

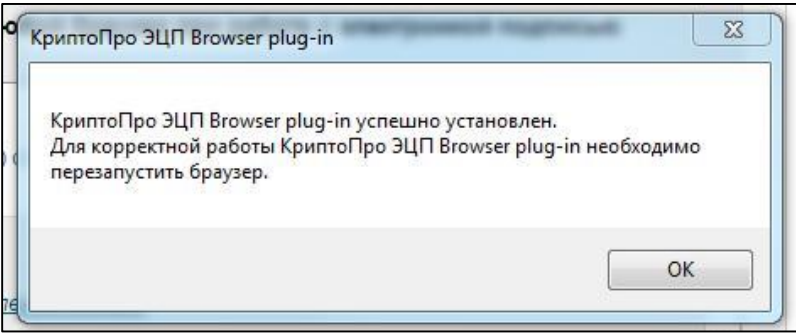

3. Запустить браузер Google Chrome и дождаться оповещения об установленном расширении "**CryptoPro Extension for CAdES Browser Plug-in**", включить это расширение.

Или пройти по ссылке ниже и установить расширение.

https://chrome.google.com/webstore/detail/cryptopro-extension-for[-c/iifchhfnnmpdbibifmljnfjhpififfog](https://chrome.google.com/webstore/detail/cryptopro-extension-for-c/iifchhfnnmpdbibifmljnfjhpififfog)

4. После установки КриптоПро Browser plug-in ОБЯЗАТЕЛЬНО перезапустите браузер.

Необходимо закрыть окно браузера и открыть повторно.

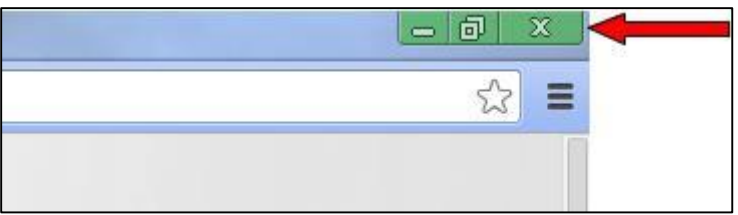

5. Добавьте адрес [http://\\*.sberbank-ast.ru](http://*.sberbank-ast.ru/) и [https://\\*.sberbank-ast.ru](https://*.sberbank-ast.ru/) в список доверенных узлов КриптоПро Browser plug-in. Для этого в панели задач откройте «Пуск» – «Все программы». Далее откройте папку «Крипто-Про». Наведите курсор мыши на «Настройки ЭЦП Browser Plug-in», нажмите правой кнопкой мыши и выберите раздел «Открыть с помощью». Затем в выпадающем списке выберите «Google Chrome».

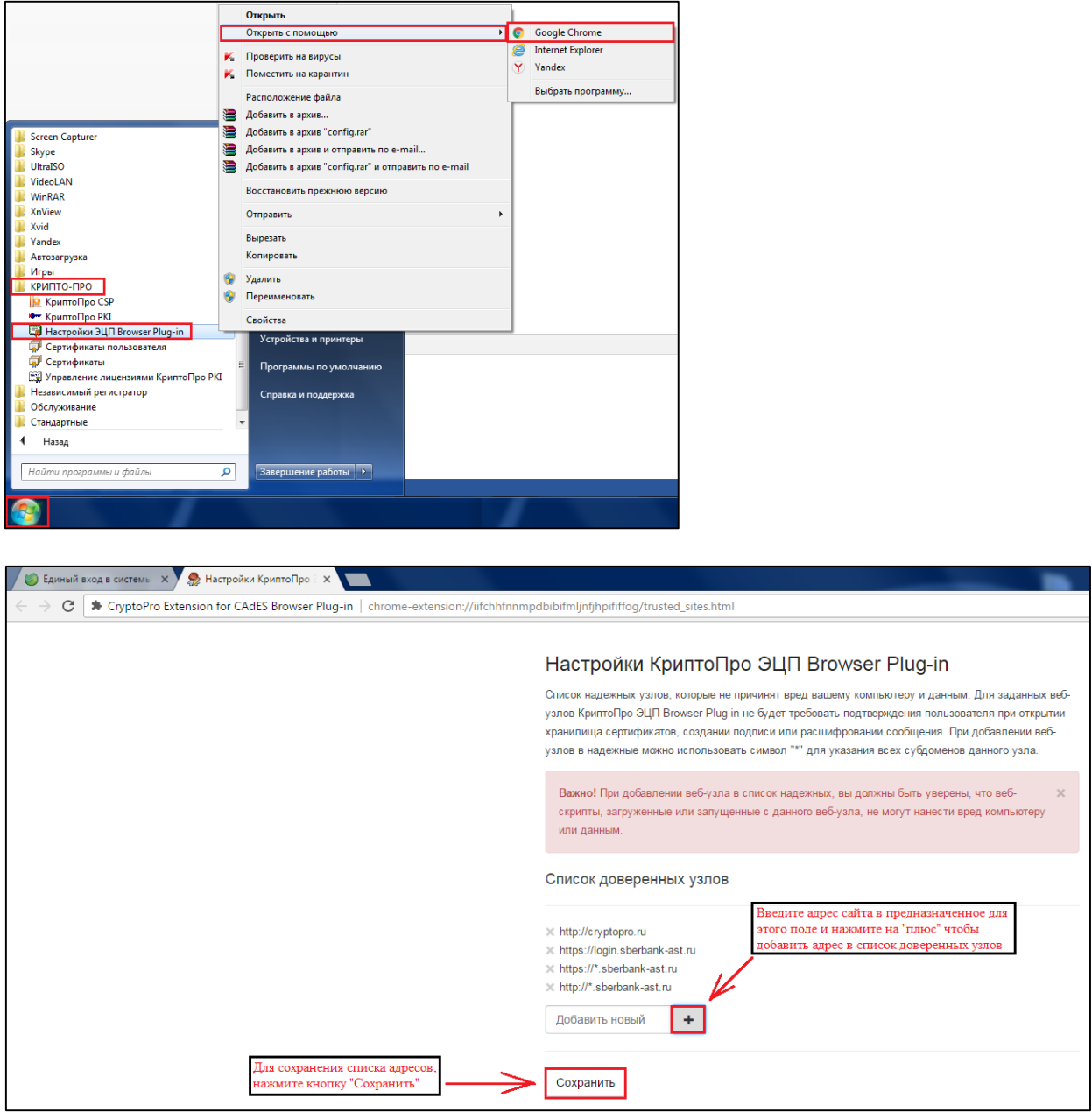

При переходе на форму проверки ЭП (раздел «Информация – Проверка ЭЦП» [http://www.sberbank](http://www.sberbank-ast.ru/TestDS.aspx)[ast.ru/TestDS.aspx\)](http://www.sberbank-ast.ru/TestDS.aspx) и при входе в личный кабинет пользователя, браузер может запрашивать доступ к хранилищу сертификатов. При появлении такого запроса необходимо нажать: «Да»:

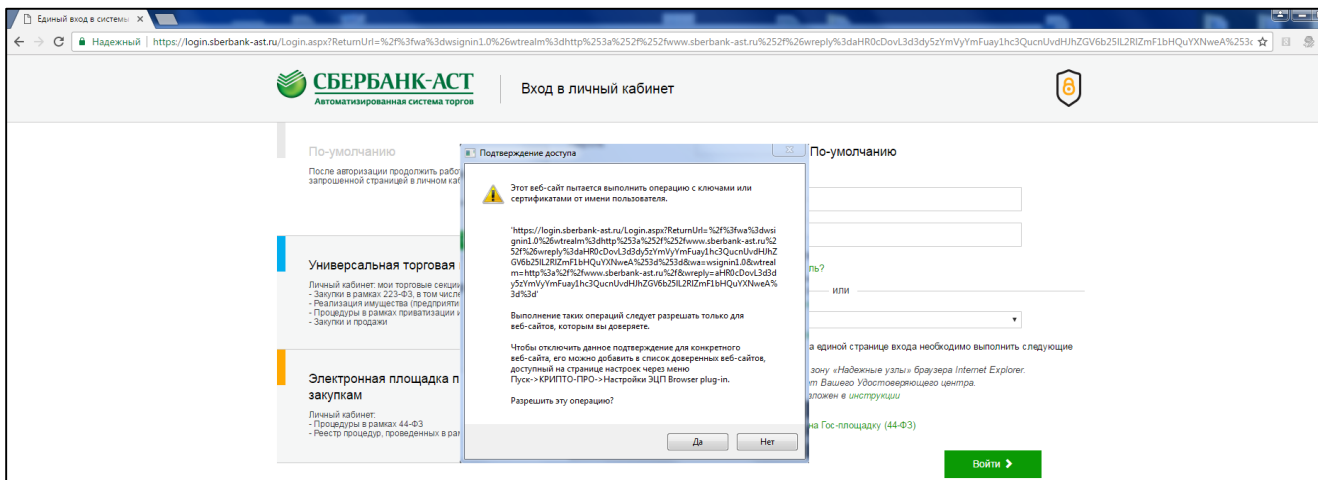

В зависимости от типа используемого Вами браузера, текст указанного запроса может меняться.

В любом случае, при появлении подобного запроса, для возможности использования ЭП, Вам необходимо дать на него положительный ответ. После «разрешения» веб-сайту доступа к сертификату,

в списке доступных сертификатов отобразятся все сертификаты, установленные на персональном компьютере пользователя:

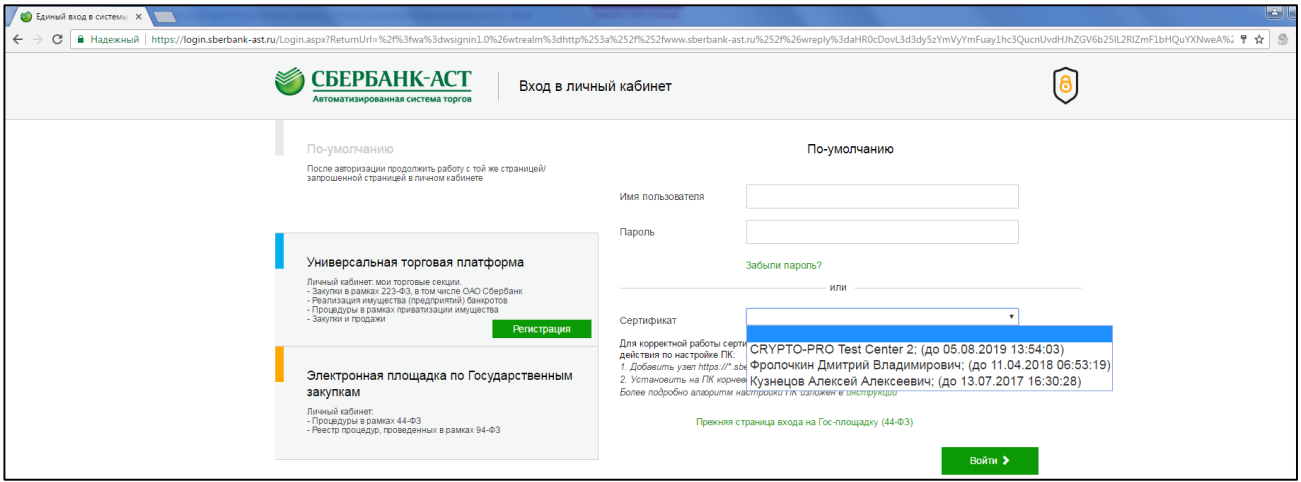

## **ВАЖНО!**

Для корректной работы КриптПро Browser plug-in необходимо наличие установленного на ПК корневого сертификата Удостоверяющего центра.

В случае, если при работе с сайтом [http://www.sberbank-ast.ru](http://www.sberbank-ast.ru/) система выдает сообщение: **«Произошла ошибка: A certificate chain could not be built to a trusted root authority.»**

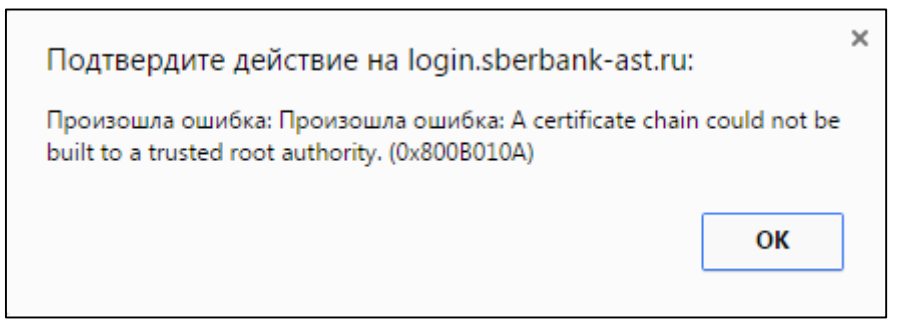

Необходимо произвести установку корневого сертификата Удостоверяющего центра.

**Установка корневого сертификата.**

## **1 способ:**

1. В браузере Internet Explorer выберите раздел «Сервис – Свойства обозревателя – Содержание – Сертификаты».

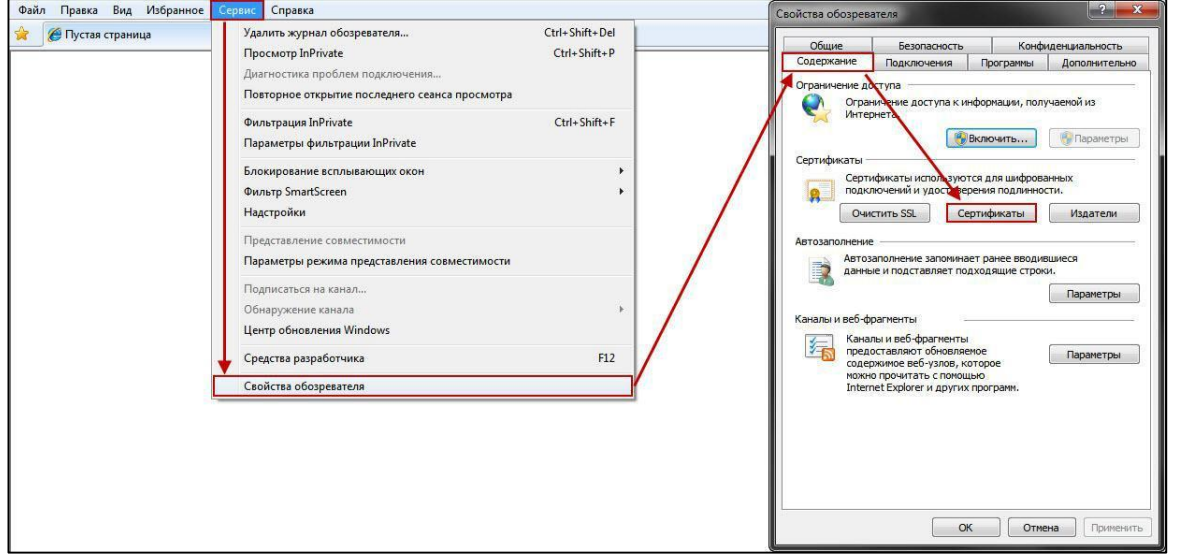

2. Найдите в списке сертификат пользователя, который используется для работы с сайтом электронной площадки. Дважды нажмите на него для открытия.

3. В верхней части открывшегося сертификата выберите вкладку «Путь сертификации».

4. В открывшемся окне «Путь сертификации» дважды нажмите на сертификат, который в наименовании содержит название Вашего Удостоверяющего центра. Откроется корневой сертификат УЦ.

5. На вкладке «Общие» корневого сертификата, в нижней части нажмите кнопку «Установить сертификат».

(Примечание: если на вкладке «Общие» корневого сертификата отсутствует кнопка «Установить сертификат» – это говорит о том, что корневой сертификат ранее уже был установлен на ПК).

6. Откроется окно «Мастер импорта сертификатов». Нажмите «Далее».

7. В окне выбора хранилища сертификатов поставьте галочку напротив раздела «Поместить все сертификаты в следующее хранилище», нажмите кнопку «Обзор», выберите в списке вторую строку «Доверенные корневые центры сертификации», нажмите кнопку «ОК» и «Далее».

8. В следующем окне нажмите кнопку «Готово», дождитесь появления окна «Предупреждение безопасности», информирующего Вас о готовящейся установке корневого сертификата на ПК, нажмите кнопку «Да».

9. На экране появится сообщение «Импорт успешно выполнен».

10. Перезапустите браузер и попробуйте выполнить вход по сертификату в личный кабинет.

## **2 способ:**

1. Перейдите по ссылке:<http://www.sberbank-ast.ru/CAList.aspx>

2. Найдите в списке Ваш Удостоверяющий центр и в столбце «Корневой сертификат» перейдите по ссылке для скачивания\*.

3. В открывшемся окне «Загрузка файла» нажмите «Открыть» и проделайте пункты 5-10 описанные в 1-ом способе установки.

## \*Примечание:

- Если в данном списке, для Вашего УЦ, перечислены несколько ссылок на скачивание корневого сертификата, необходимо проделать действия по установке для каждого из них.

- Если после выполнения всех действий обоими способами, изложенных выше, ошибка в цепочке сертификатов сохраняется – рекомендуем обратиться к представителям Вашего Удостоверяющего центра за помощью в установке корневого сертификата УЦ на ПК.